# **HP Notebook Projection Companion**

**Service Manual**

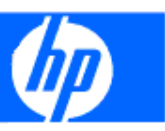

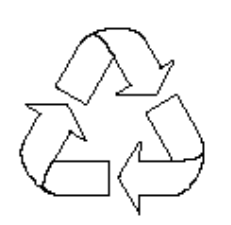

100% Recycled Paper **Version: A** Date: 2009/12/14

# **Update History**

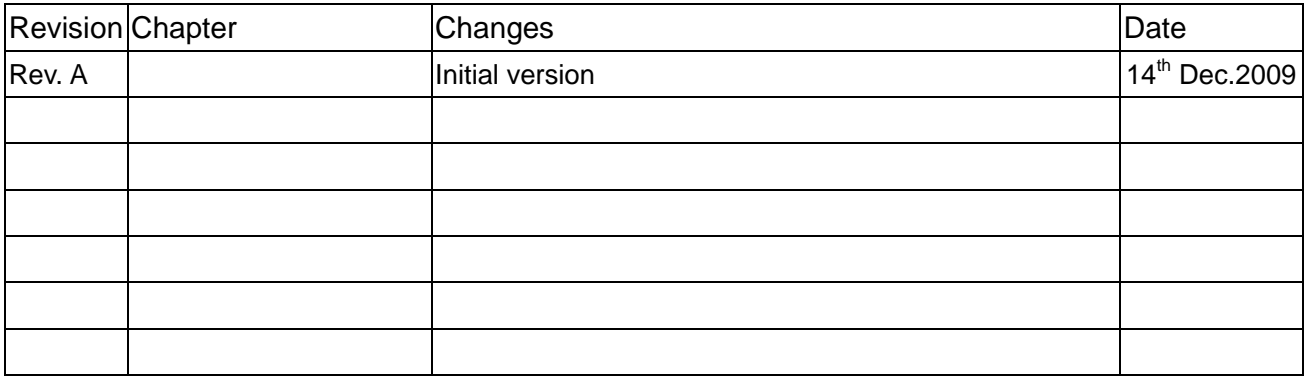

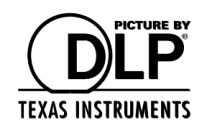

DLP and DLP® logo are trademarks of TEXAS INSTRUMENTS INCORPORATED.

© Copyright 2009 Hewlett-Packard Development Company, L.P.

Microsoft, Windows, and Windows Vista are U.S. registered trademarks of Microsoft Corporation. Bluetooth is a trademark owned by its proprietor and used by Hewlett -Packard Company under license. DisplayLink Logo is a trademark.

The information contained herein is subject to change without notice.

The only warranties for HP products and services are set forth in the express warranty statements accompanying such products and services.

Nothing herein should be construed as constituting an additional warranty. HP shall not be liable for technical or editorial errors or omissions contained herein.

First Edition: December 2009

Document Part Number: 611379-001

### **Conventions**

The following conventions are used in this manual .

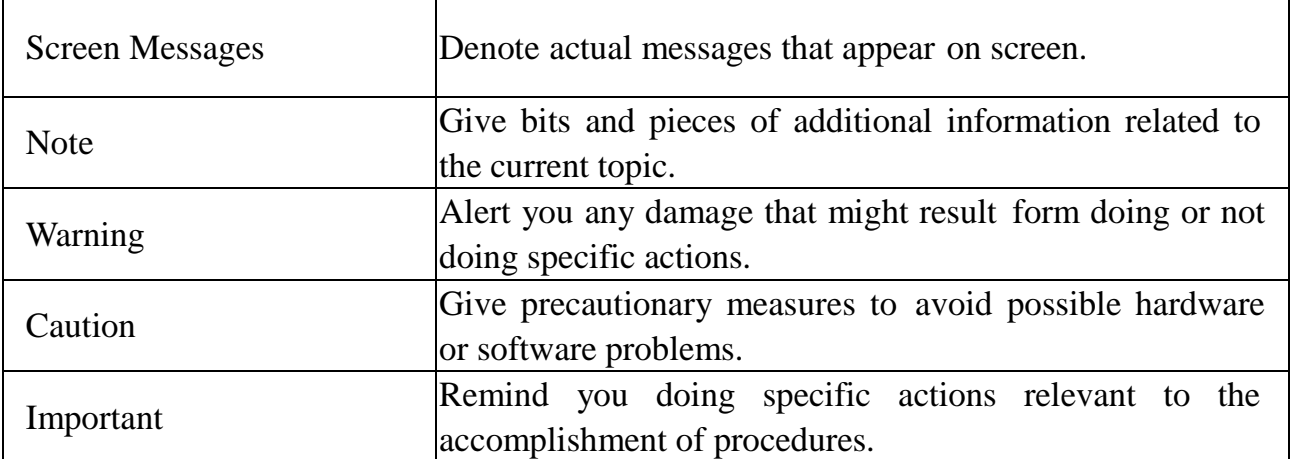

# **Table of Contents**

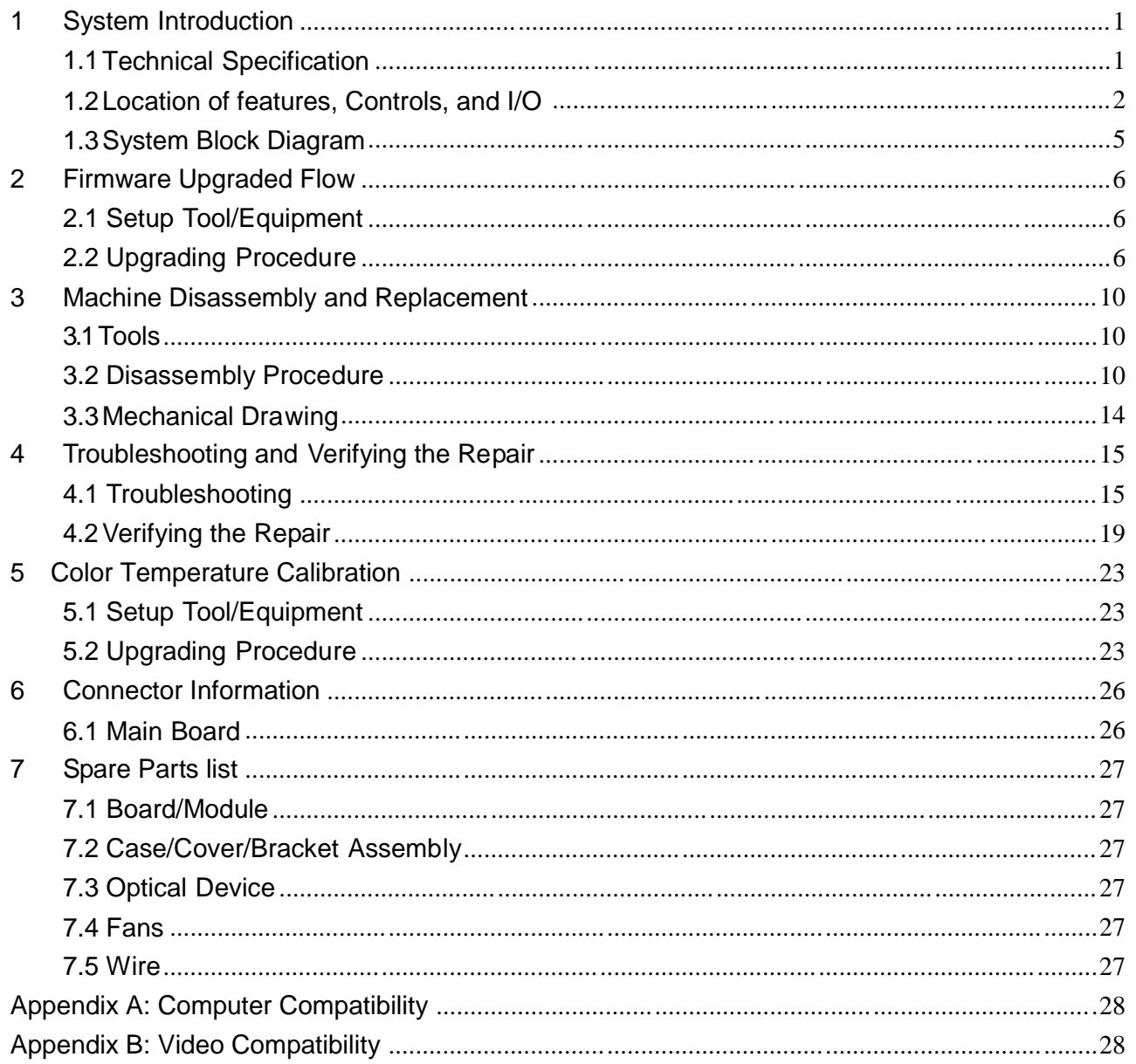

# **1 System Introduction**

#### **1.1 Technical Specification**

The following tables list the specifications for the projector.

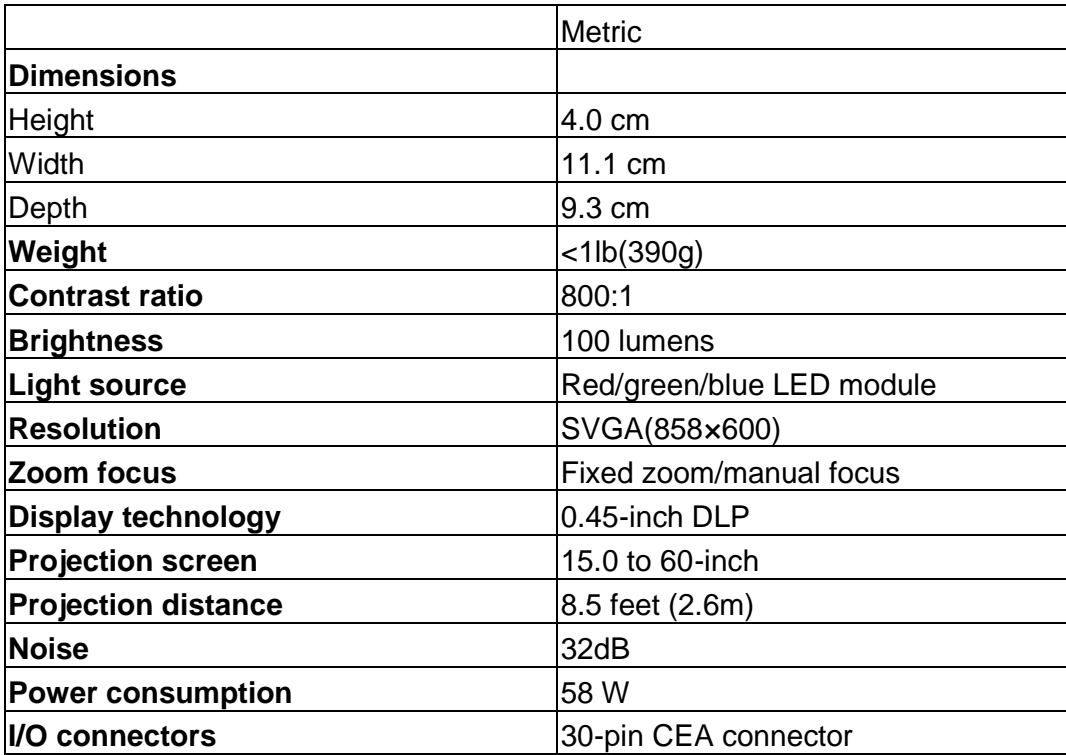

Designs and specifications are subject to change without notice.

## **1.2 Location of features, Controls, and I/O**

 $\bullet$ Ø.  $\mathbf 0$  $\bullet$ € O Ø

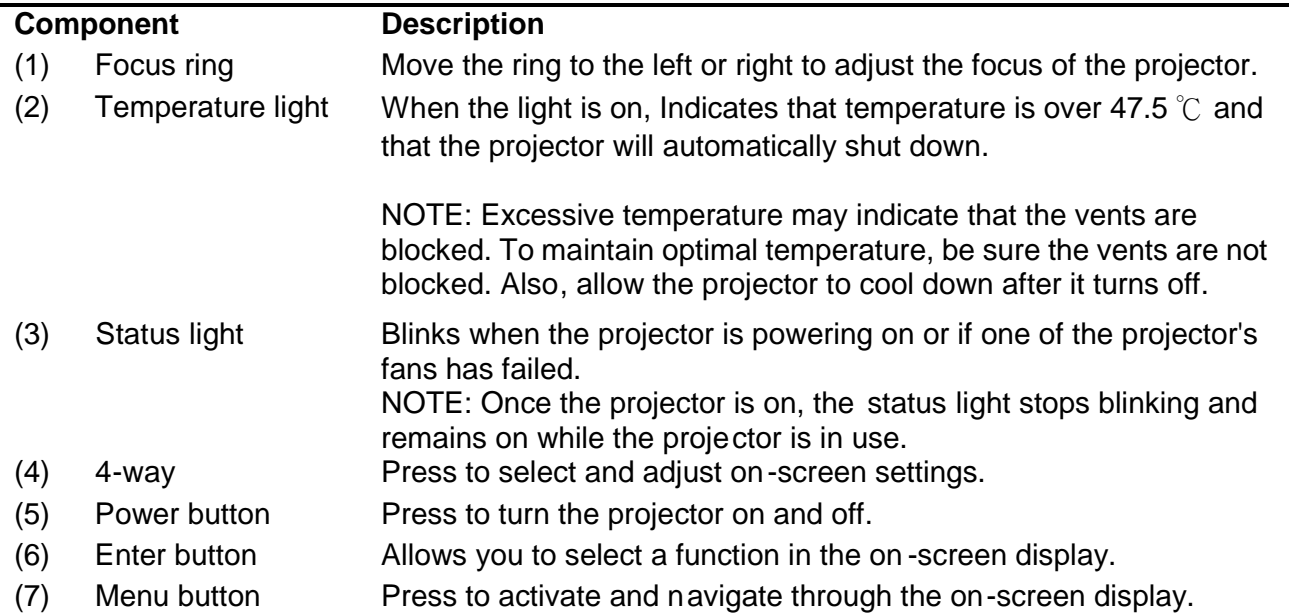

**Top components**

#### **Front components**

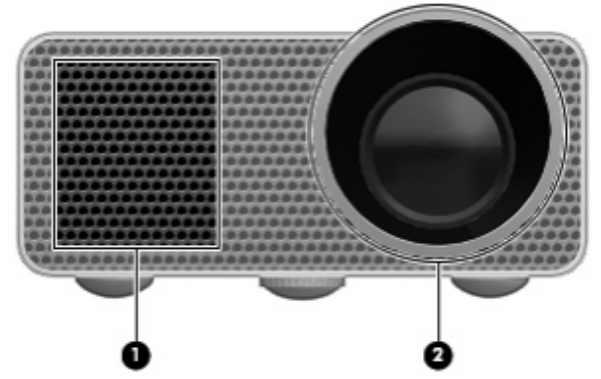

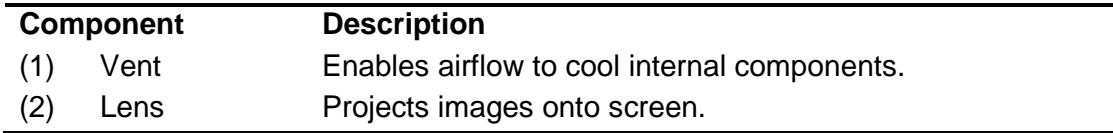

#### **Left components**

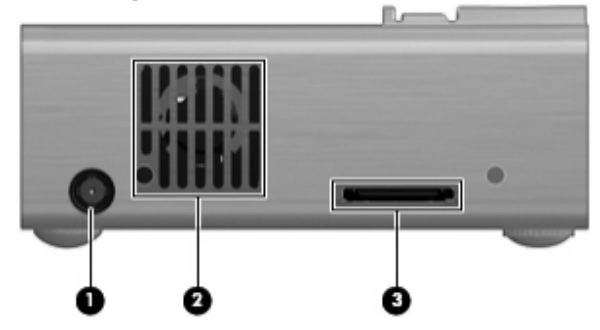

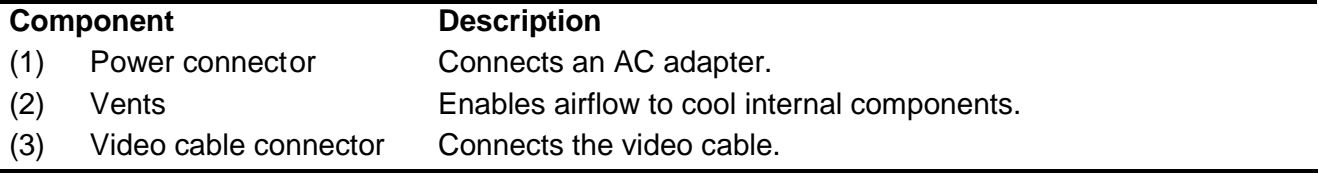

#### **Back components**

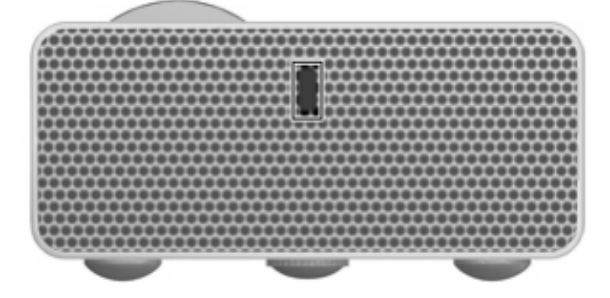

### **Component Description**

Security cable slot Attaches an optional security cable to the projecto r.

NOTE: The security cable is designed to act as a deterrent, but it may not prevent the projector from being mishandled or stolen.

# **Right components**

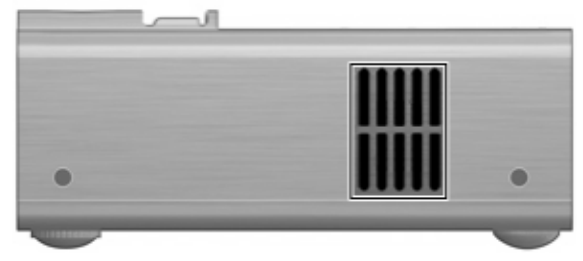

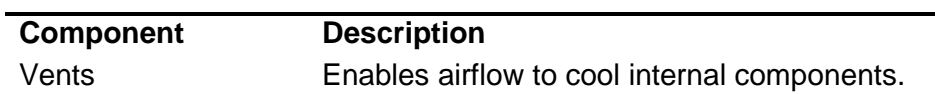

#### **Bottom components**

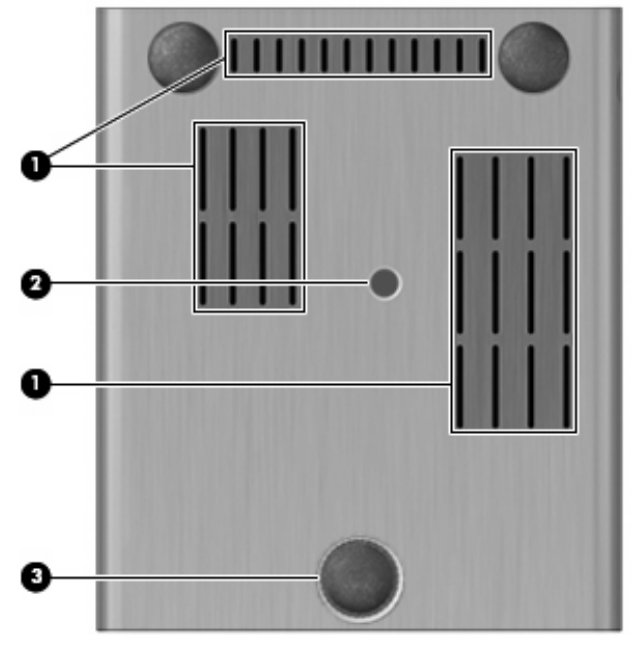

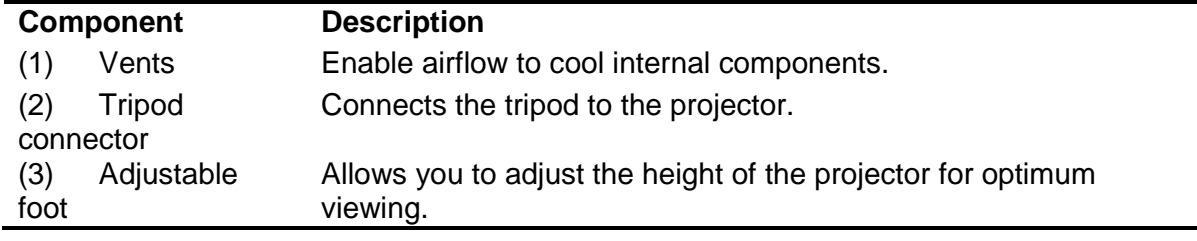

#### **1.3 System Block Diagram**

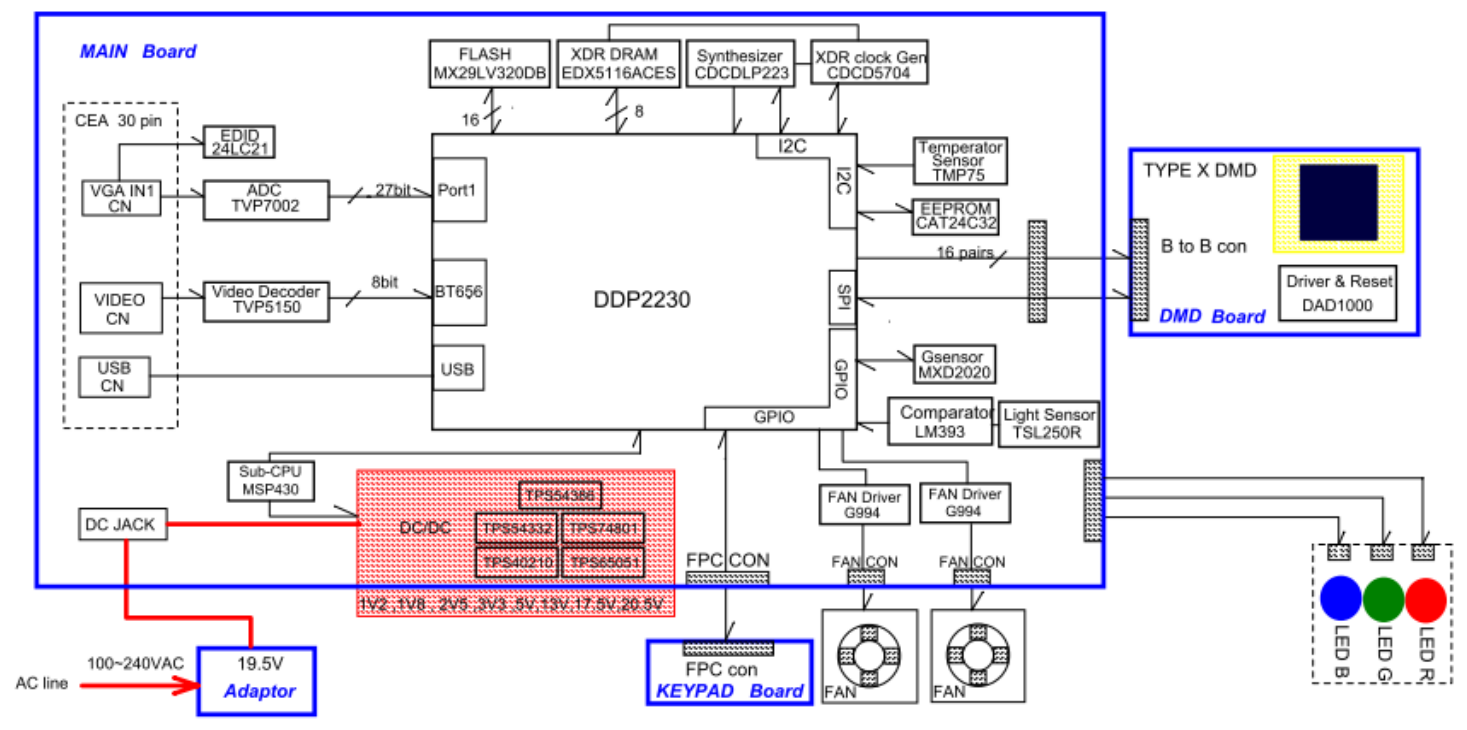

### **2 Firmware Upgraded Flow**

This chapter provides the information regarding relevant eq uipments and upgrading procedure for firmware upgrade.

#### **Note:**

Firmware upgrade process is not necessary. Please check the firmware and composer version before any procedures. During firmware download period, please do not shut down PC or projector, this will cause flash memory's damage. And need to return the unit to manufacturer

for flash memory recovery.

#### **2.1 Setup Tool/Equipment**

- 1. Computer
- 2. USB upgrading cable
- 3. Power Cord and AC Adaptor
- 4. DLP Composer Lite

#### **2.2 Upgrading Procedure**

#### **Installing [DLP Composer (TM) Lite]**

- 1. Double-click **[DLP Composer Lite v7.1 Setup.exe].**
- 2. Installation starts. Click **[Next]** to continue the installation process.

3. On the **[License Agreement]** screen, move the scroll bar on the right to the bottom, select **[I accept and agree to be bound by all the terms and conditions of this License Agreement]**, and click Next to continue the installa tion process.

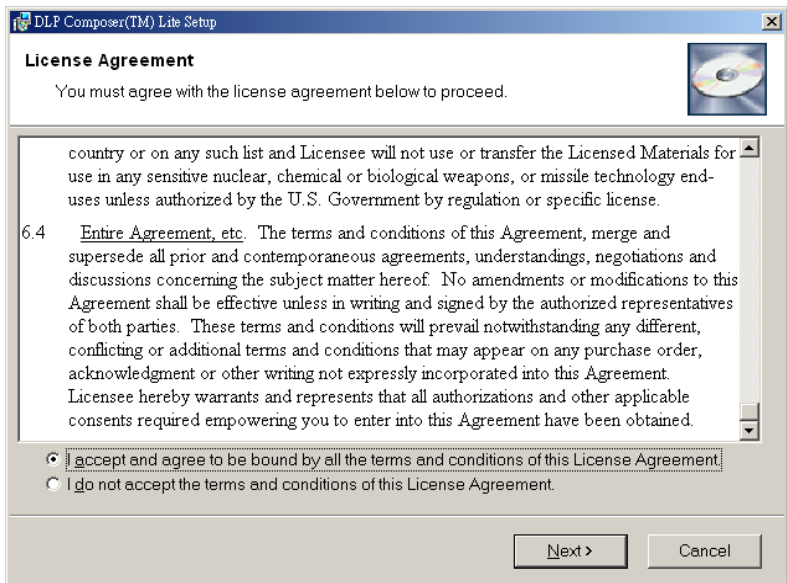

4. On the Select **[Installation Type]** screen, select **[ALL]** and click **[Next]** to continue the installation process.

5. When the installation is finished, click [Finish] and reboot the PC. (A shortcut to DLP Composer(TM) Lite is created on the desktop.)

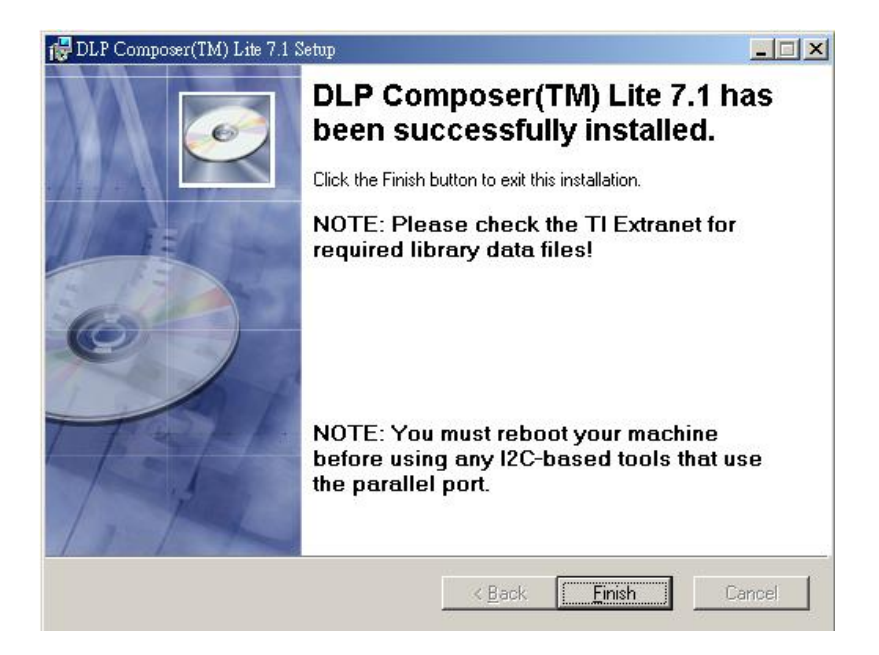

#### **USB Support - Installation (All Platforms)**

This release includes support for a USB communications interface to DDP2000-based projectors. The setup program includes the files needed to install USB support (for Windows 98/Me/2000/XP only --- Win95 and WinNT are not supported). After DLP Composer<sup>™</sup> Lite is installed, to install the USB support, choose the "Install DDP2000 USB Driver" icon under "DLP Composer™ Lite" in your Start menu.

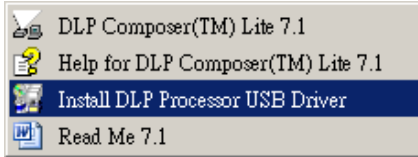

Follow the instruction on the screen to press any key and wait for the installation done.

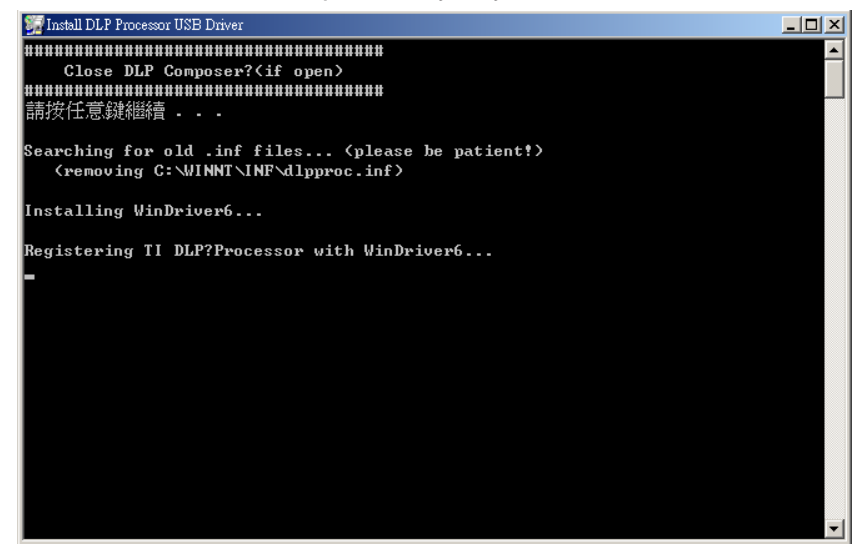

And copy the file "FlashDeviceParameters.txt" into the C: \ Program Files\ DLP Composer Lite X.X

#### **Operating procedure**

- 1. Connect the Projector and PC via USB cable.
- 2. Double-click **[DLP Composer (TM) Lite].** The following screen will appear.

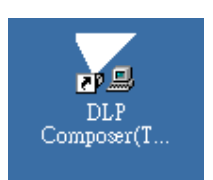

3. Select **[Edit]/[Preferences]/[Communications]** to check **USB** in **[Projector Interface]**.

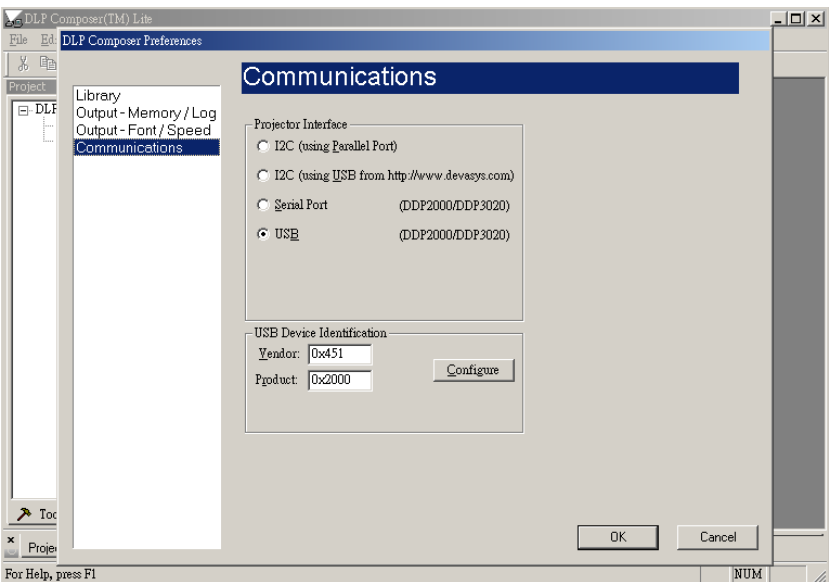

- 4. Click **[USB Device Identification].**
- 5. Set the items on the **[Vendor 0x451, Product 0x2000].**
- 6. Click **[OK]**

7. Move the cursor to **[Flash Loader]** on the Project window of **[DLP Composer Lite]**. (The **[Flash Loader]** screen will appear.)

8. Click **[Browse]** and select where the firmware **[xxxxxxxxx.img]** is for download.

9. Make sure **[Skip Boot Loader Area]** is with a check.

10. Press Menu and Power buttons cons tantly within ten seconds after insert the USB Burning Cable and power Cord. TEMP LED will become Red. That indicates the projector is in the download mode. At this moment, you can release these two buttons.

11. Click **[Reset Bus]** firstly to check if USB connects well.

12. Click **[Start Download]**. When the dialog box is displayed, click **[Yes]**.

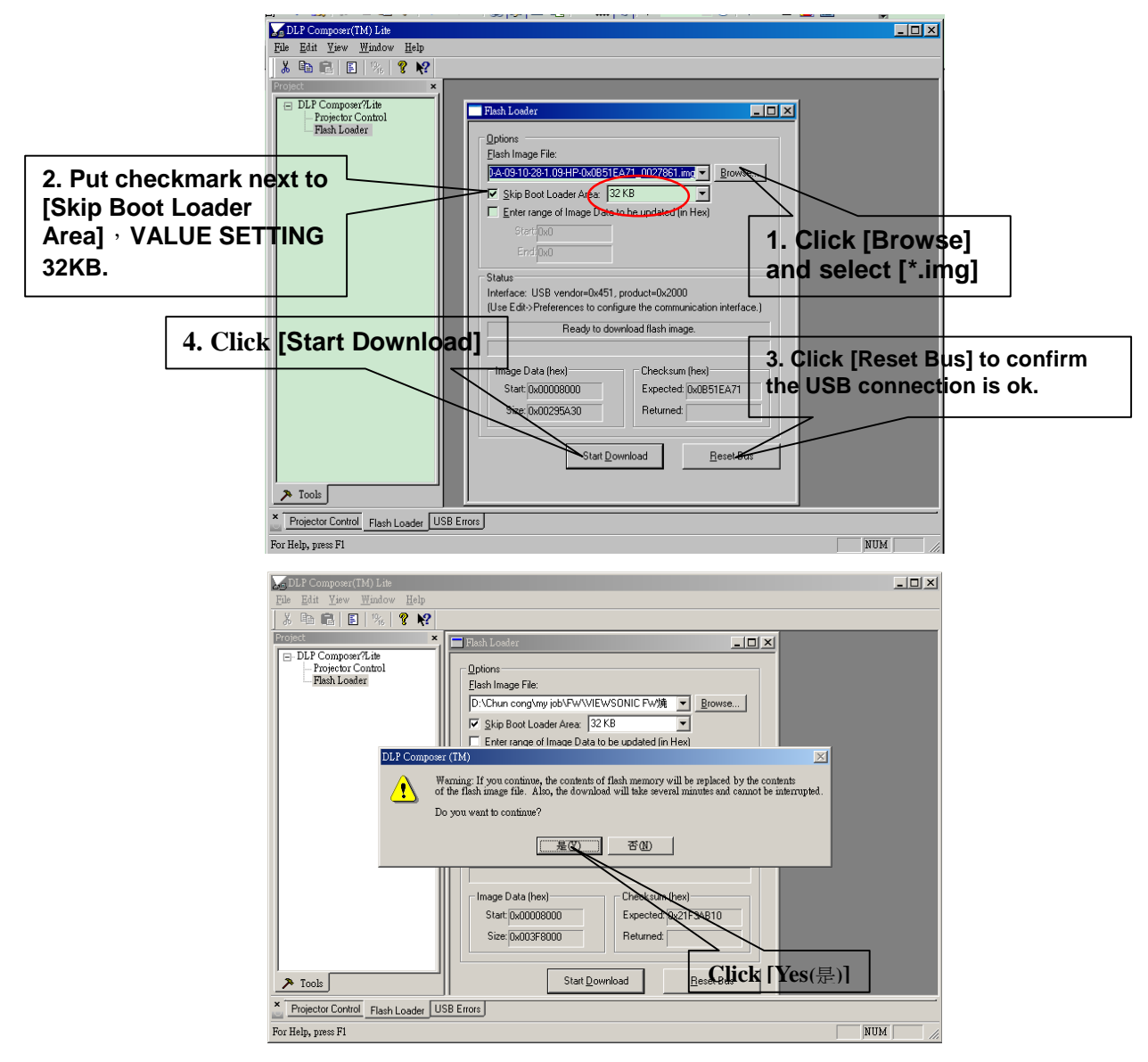

12. Wait for the Completion of upgrading, and then remove AC Adapter, Power Cord and upgrading cable.

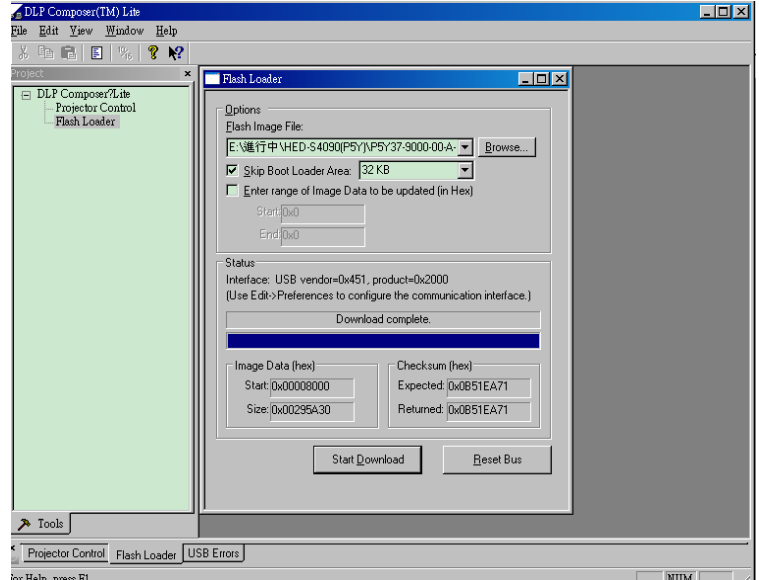

# **3 Machine Disassembly and Replacement**

#### **3.1Tools**

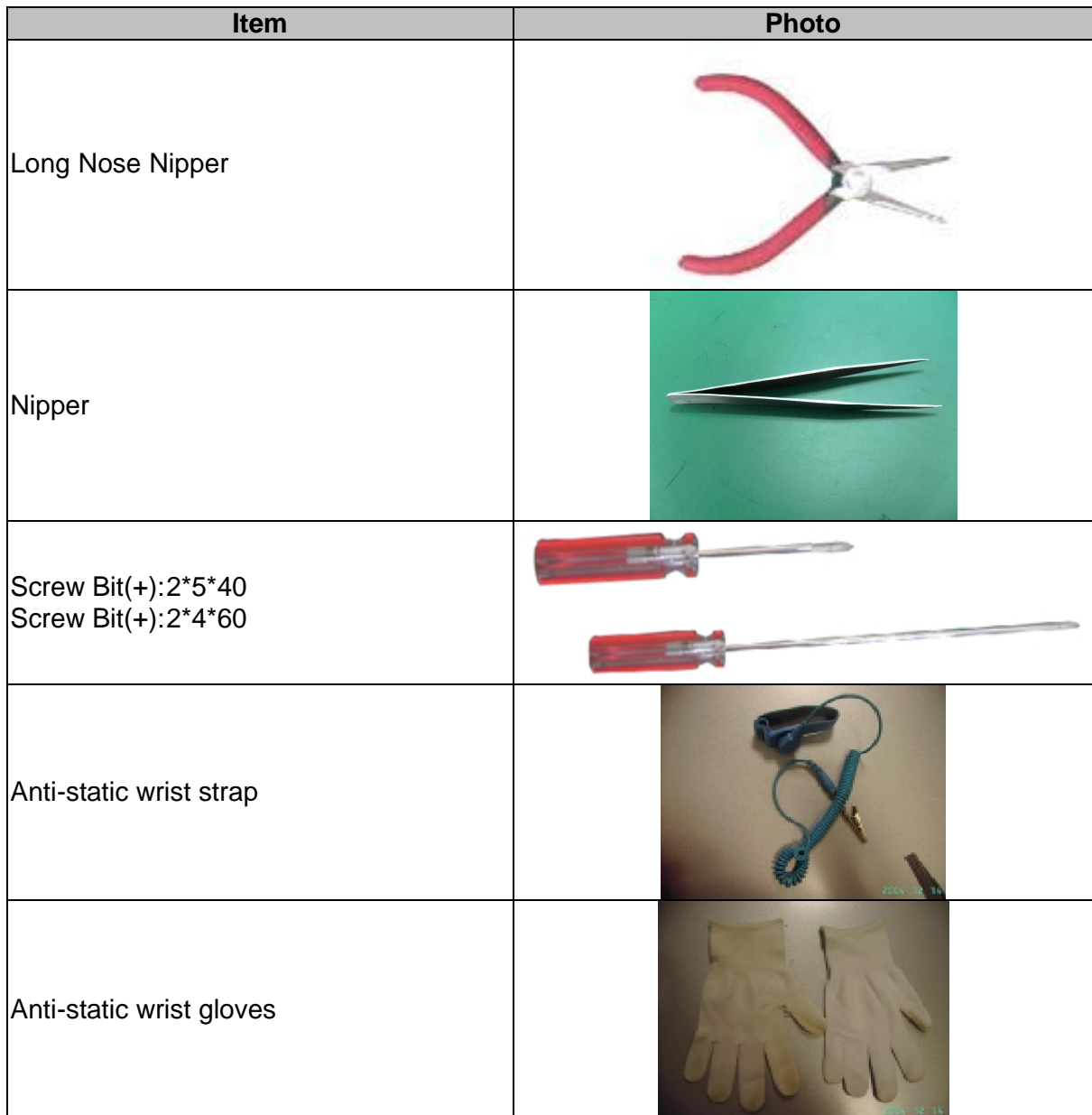

#### **3.2 Disassembly Procedure**

**Warning**

- Put on the Static Electricity Ring when starting for repair.
- Repair Environment suggest in Clean-room class 10000. Do not remove Optical Engine or DMD panel outside the clean room.
- While screwing or unscrewing screws, please keep the screwdriver straight. Keeping screwdriver inclined will damage the screw holes.
- Please turn off the power before replacing any parts.
- $\blacklozenge$

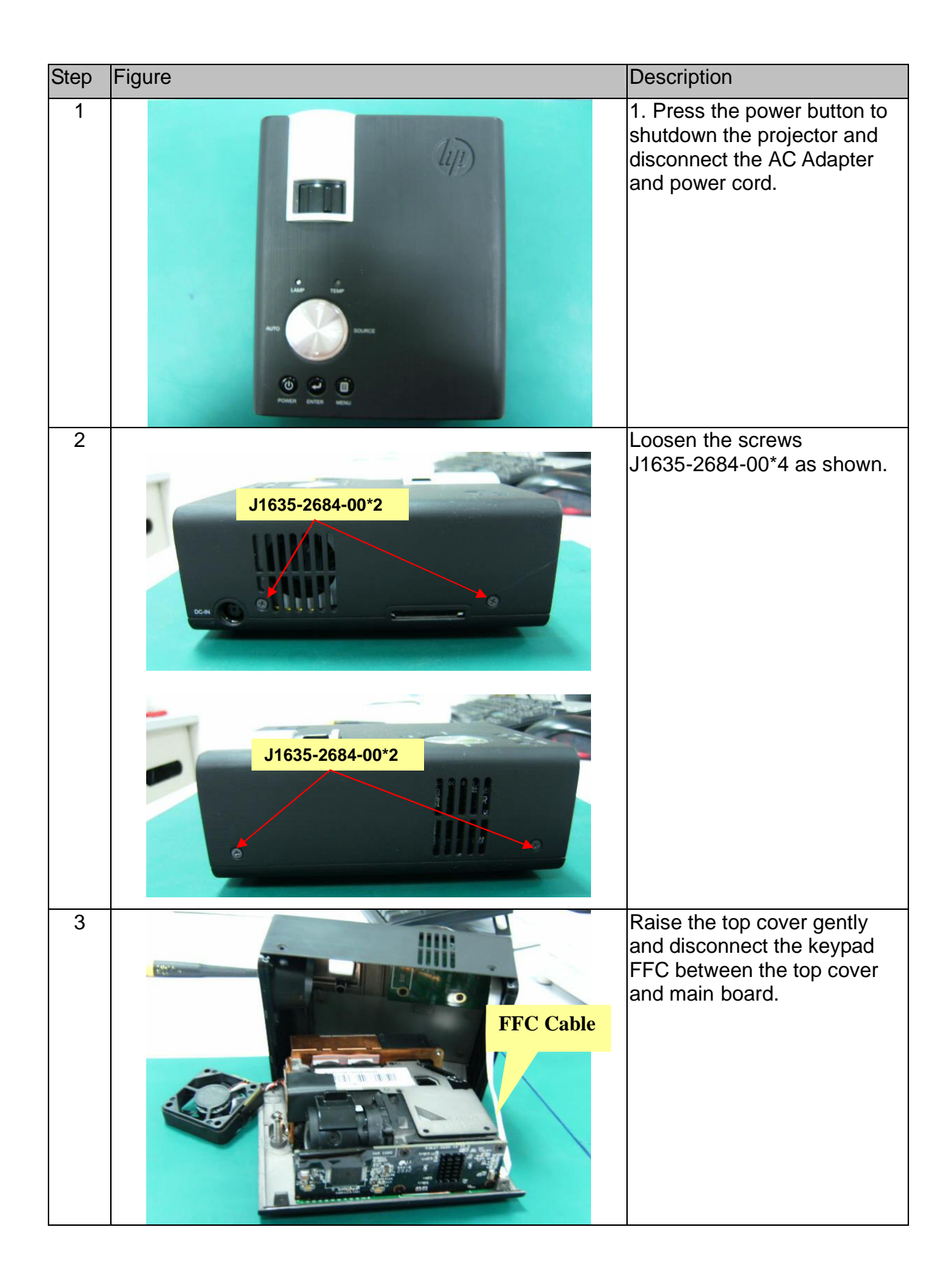

![](_page_16_Picture_75.jpeg)

![](_page_17_Picture_40.jpeg)

![](_page_18_Figure_1.jpeg)

# **4 Troubleshooting and Verifying the Repair**

This chapter provides technicians and people who have an electronic background a primary description about maintaining the product. Moreover, you can get the appropriate operation to solve some complicated problems of component repairing and professional problems.

#### **4.1 Troubleshooting**

#### **Warning:**

Do not directly look into the lens to avoid eyesight damages.

The projector is equipped with ventilation holes (intake) and ventilation holes (exhaust). Do not block or place anything near these slots. Or internal heat build-up may cause picture degradation or damaging the projector.

#### **Confirm Software and hardware**

(1) Confirm FW version.

![](_page_19_Picture_8.jpeg)

**Note:** This FW version is just for reference.

(2) Confirm LED indicator.

![](_page_19_Picture_239.jpeg)

(3) Confirm cable connection well.

#### **Power Source Troubleshooting**

![](_page_20_Figure_1.jpeg)

#### **Video Signal Troubleshooting**

![](_page_21_Figure_1.jpeg)

![](_page_21_Figure_2.jpeg)

![](_page_22_Figure_0.jpeg)

![](_page_22_Figure_1.jpeg)

#### **Operation Function Troubleshooting**

![](_page_23_Figure_1.jpeg)

#### **4.2 Verifying the Repair**

After repairing projector (Dissembling and assembling projector), Repair center should verify the quality of repaired unit. Here is a general guide for all repaired model. That means if the projector is without S-Video port, repair center can skip the portion of S-Video verification.

#### **(1) Signal test (Each I/O can function normally)**

Connect all connector to the jacks one a fter the other to check whether each channel can project normally.

![](_page_23_Picture_219.jpeg)

![](_page_23_Picture_220.jpeg)

#### **(2) Operation test**

#### **Buttons operation**

![](_page_24_Picture_278.jpeg)

#### **Focus ring**

![](_page_24_Picture_279.jpeg)

#### **(3) Image Quality**

Operate in a dark room (don't allow any impurity light.)< 0.5lux .

Set Keystone to "0" (OFF)

**VGA**

![](_page_24_Picture_280.jpeg)

![](_page_24_Picture_281.jpeg)

![](_page_25_Picture_102.jpeg)

![](_page_26_Picture_121.jpeg)

**Video**

![](_page_26_Picture_122.jpeg)

### **(4) Resolution**

![](_page_26_Picture_123.jpeg)

## **5 Color Temperature Calibration**

#### **Warning:**

- . Operate LED Calibration in a dark room (don't allow any light.)<0.5lux
- . Projected image size: 30 inches.
- $\overline{3}$  The CL-200 is 1.2±0.1m far from projector. And the drop for measurement is the center of projected screen.
- . Computer for operation must be Window XP or more advanced.

#### **5.1 Setup Tool/Equipment**

- 1. Computer
- 2. USB upgrading cable and extended USB cable
- 3. Power Cord and AC Adaptor
- 4. CL-200

#### **5.2 Upgrading Procedure**

1. Turn on Projector more than 10minutes.

2. Connect the Projector and Computer via USB upgrading cable. Connect CL-200 and Computer via RS-232 cable.

3. Double-click **[LED Calibration]**. The following screen will appear.

![](_page_27_Picture_15.jpeg)

4. Press **[Open]** to set the saving path and saving file for calibration d ata.

![](_page_27_Picture_155.jpeg)

![](_page_28_Picture_52.jpeg)

5. Input the Bar Code number of projector, then click **[Calibration]** to start Color Temperature Calibration automatically.

![](_page_28_Picture_53.jpeg)

6. The dialog box as below indicates calibration has completed.

![](_page_28_Picture_54.jpeg)

### 7. Click **Pass[ ]**.

8. Ensure the data of calibration is as same as the projector 's. If not, please calibrate again.

![](_page_29_Picture_29.jpeg)

9. Turn off the projector normally. Don't cut off the power until it goes out.

# **6 Connector Information**

This section provides each connector location on boards and function of each board. They will be useful for your detecting the defective boards.

#### **6.1 Main Board**

![](_page_30_Picture_3.jpeg)

![](_page_30_Picture_113.jpeg)

# **7 Spare Parts list**

#### **Introduction**

This section is a list of all the FRU removal. Following the FRU table of contents is an enlarged view of the entire projector, which shows the primary FRUs in the projector.

When working on the projector, use appropriate anti-static precautions such as anti-static mats, wrist straps and grounded work surfaces. Failure to do this can destroy static-sensitive components and make the product inoperable.

![](_page_31_Picture_258.jpeg)

#### **7.1 Board/Module**

#### **7.2 Case/Cover/Bracket Assembly**

![](_page_31_Picture_259.jpeg)

#### **7.3 Optical Device**

![](_page_31_Picture_260.jpeg)

#### **7.4 Fans**

![](_page_31_Picture_261.jpeg)

#### **7.5 Wire**

![](_page_31_Picture_262.jpeg)

![](_page_32_Picture_265.jpeg)

# **Appendix A: Computer Compatibility**

# **Appendix B: Video Compatibility**

NTSC-M, NTSC-4.43

- $\cdot$  PAL-M, N, B, D, G, H, I
- $\cdot$  SECAM

![](_page_32_Picture_266.jpeg)